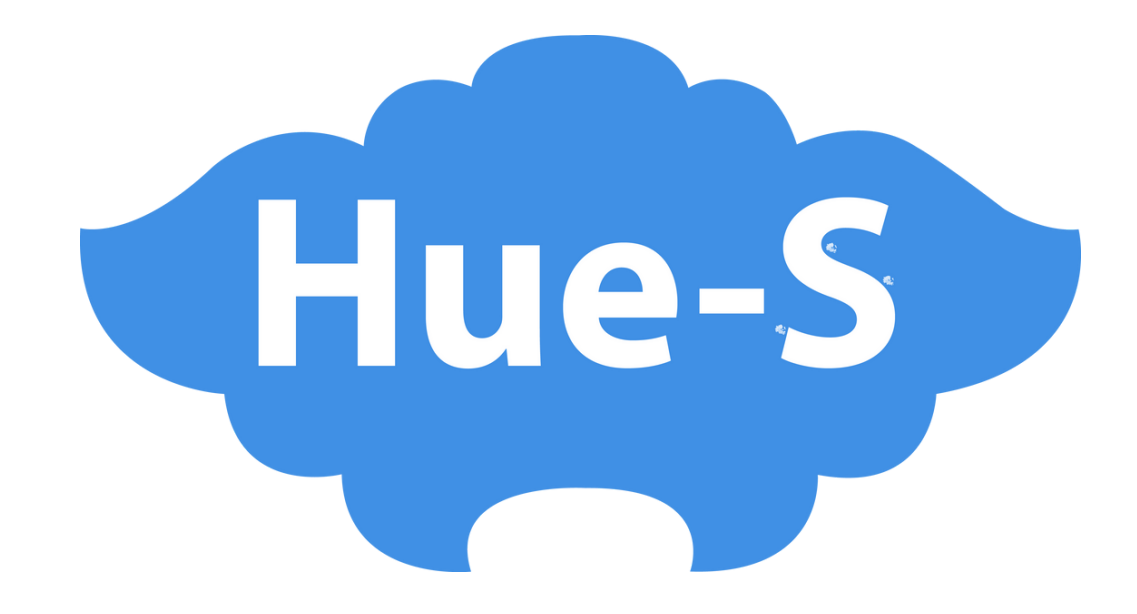

# HƯỚNG DẪN SỬ DỤNG VÍ ĐIỆN TỬ TRÊN HUE-S

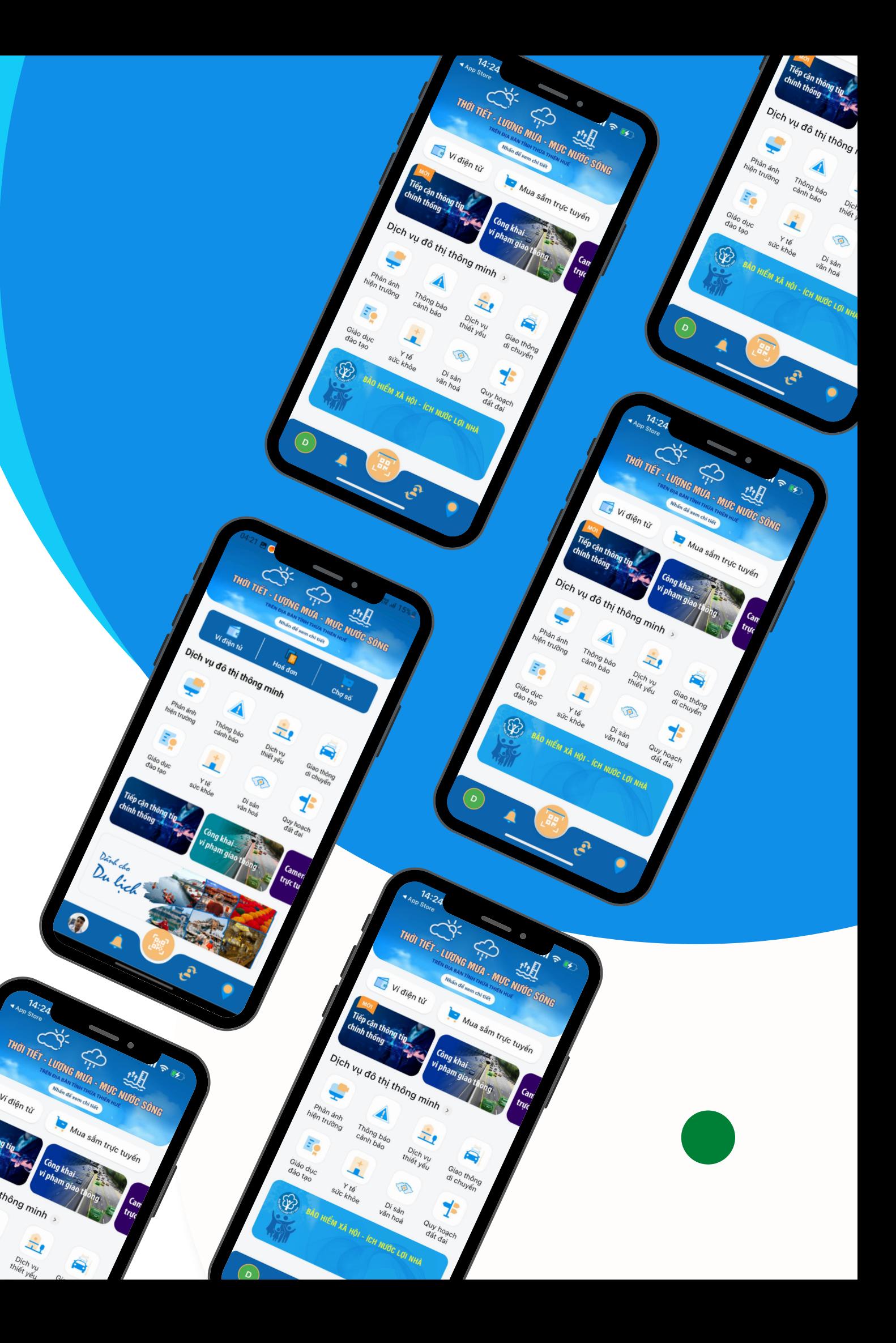

## THANH TOÁN CÁC DỊCH VỤ TRÊN HUE-S

▜ Ví điên tử Tiếp cận thông tin chính thống 44 **Bước 1**: Tại trang chủ, chọn **"Ví điện tử"**

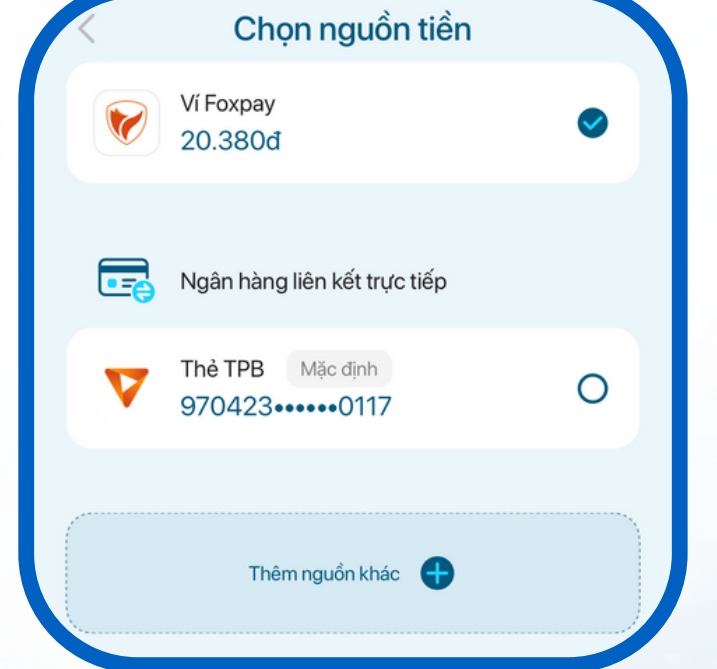

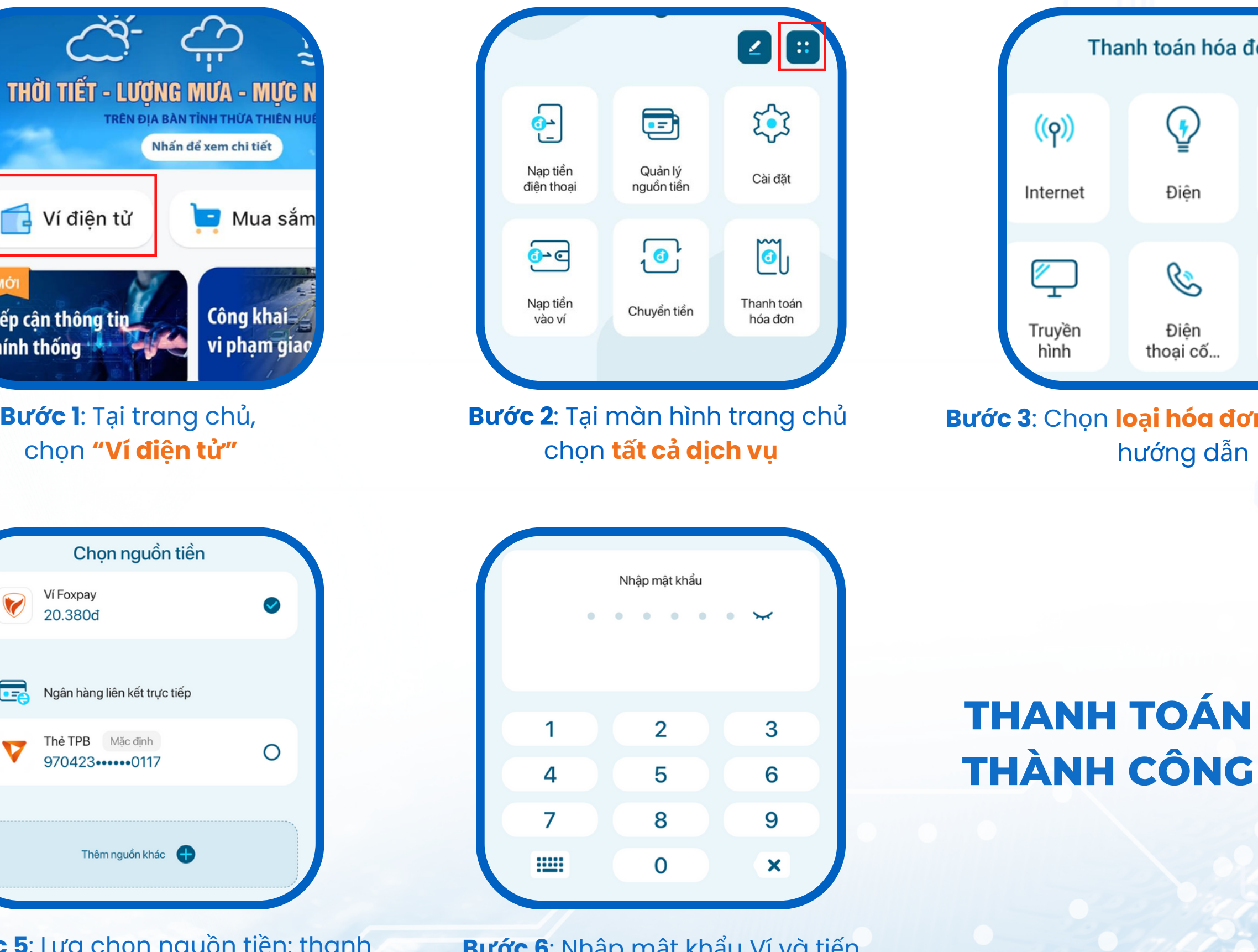

Giao dịch thành công

Trên Hue-S có thể thanh toán gần 100 đầu hóa đơn dịch vụ tiện ích và mua thẻ điện thoại, mua phim

**Bước 6**: Nhập mật khẩu Ví và tiến hành thanh toán

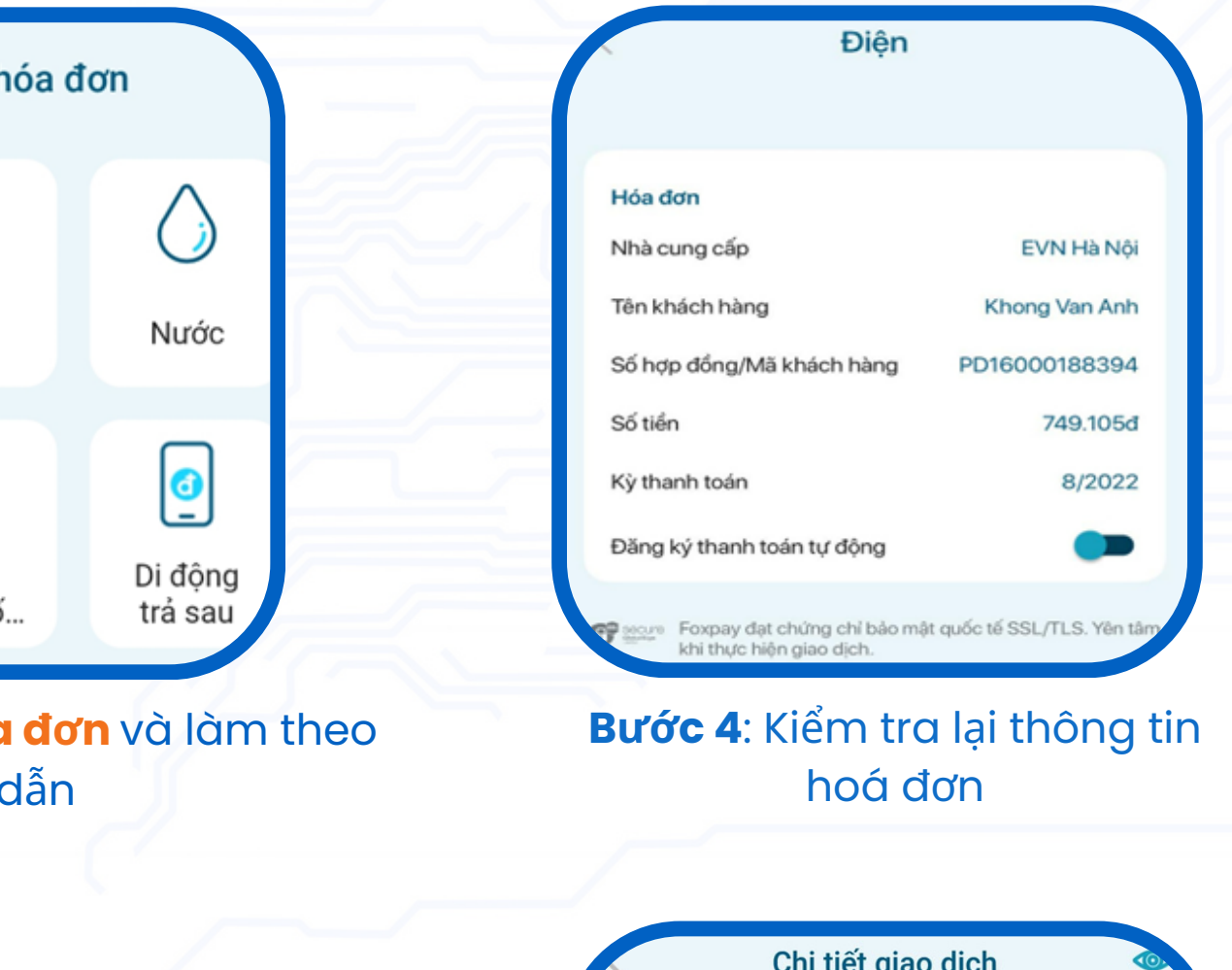

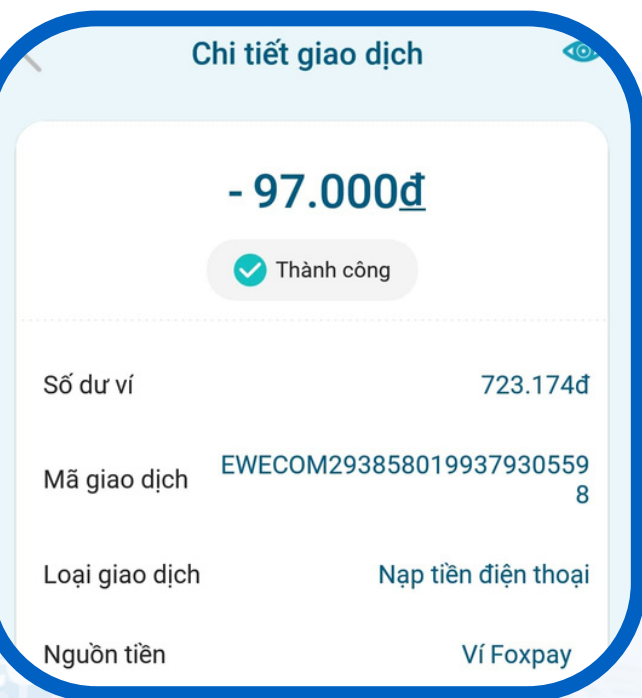

**Bước 5**: Lựa chọn nguồn tiền: thanh toán bằng số dư Ví, hoặc thanh toán với thẻ gắn trên Ví

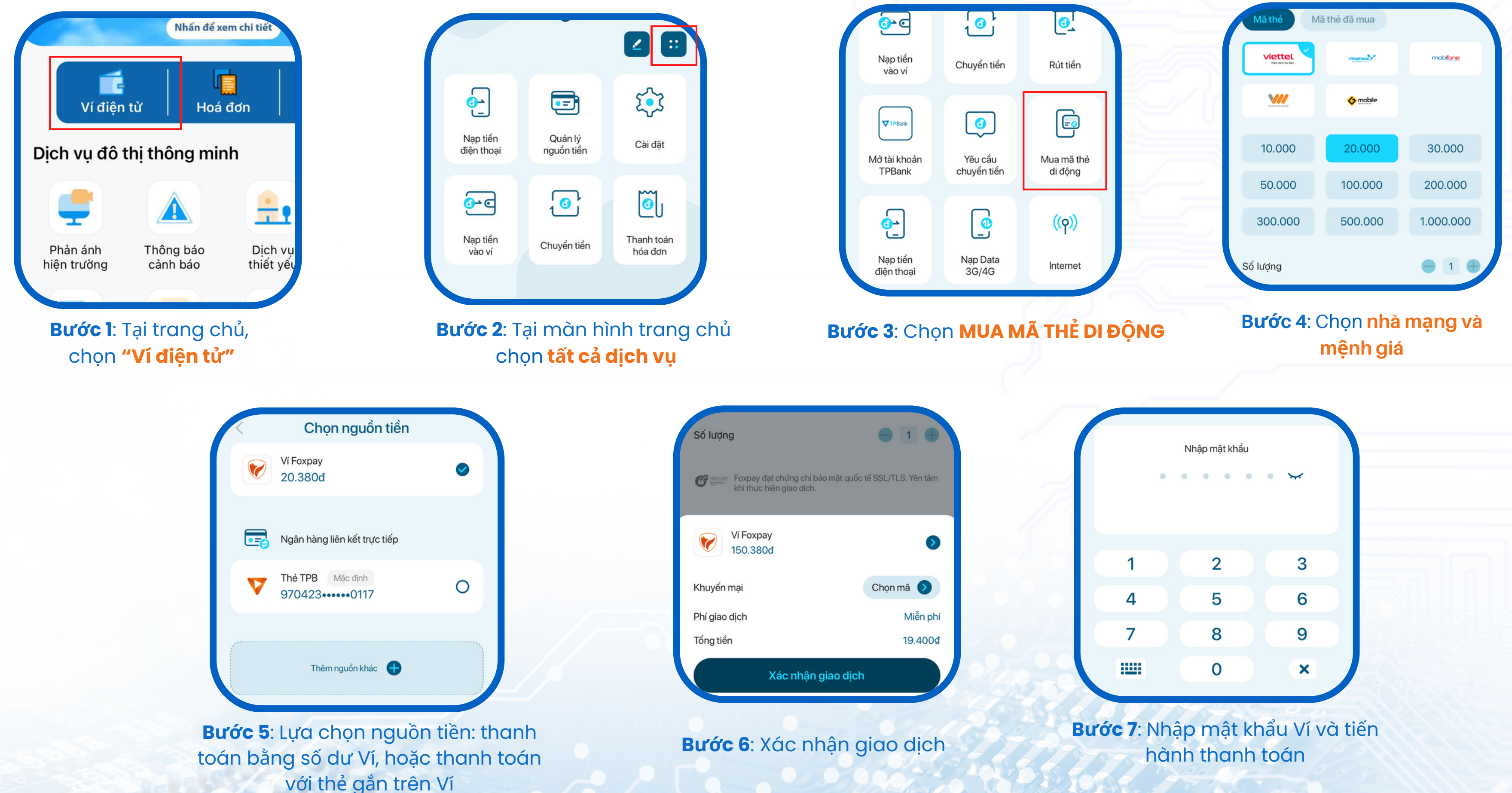

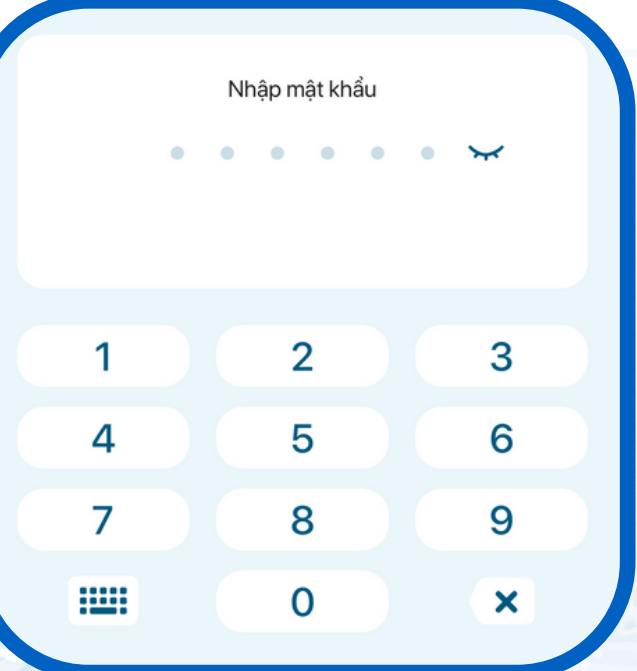

## MUA MÃ THỂ ĐIỆN THOẠI TRÊN HUE-S

Trên Hue-S có thể thanh toán gần 100 đầu hóa đơn dịch vụ tiện ích và mua thẻ điện thoại, mua phim

## NẠP DATA 3G/4G TRÊN HUE-S

## **Bước 3**: Chọn **Mua DATA 3G/4G**

Trên Hue-S có thể thanh toán gần 100 đầu hóa đơn dịch vụ tiện ích và mua thẻ điện thoại, mua phim

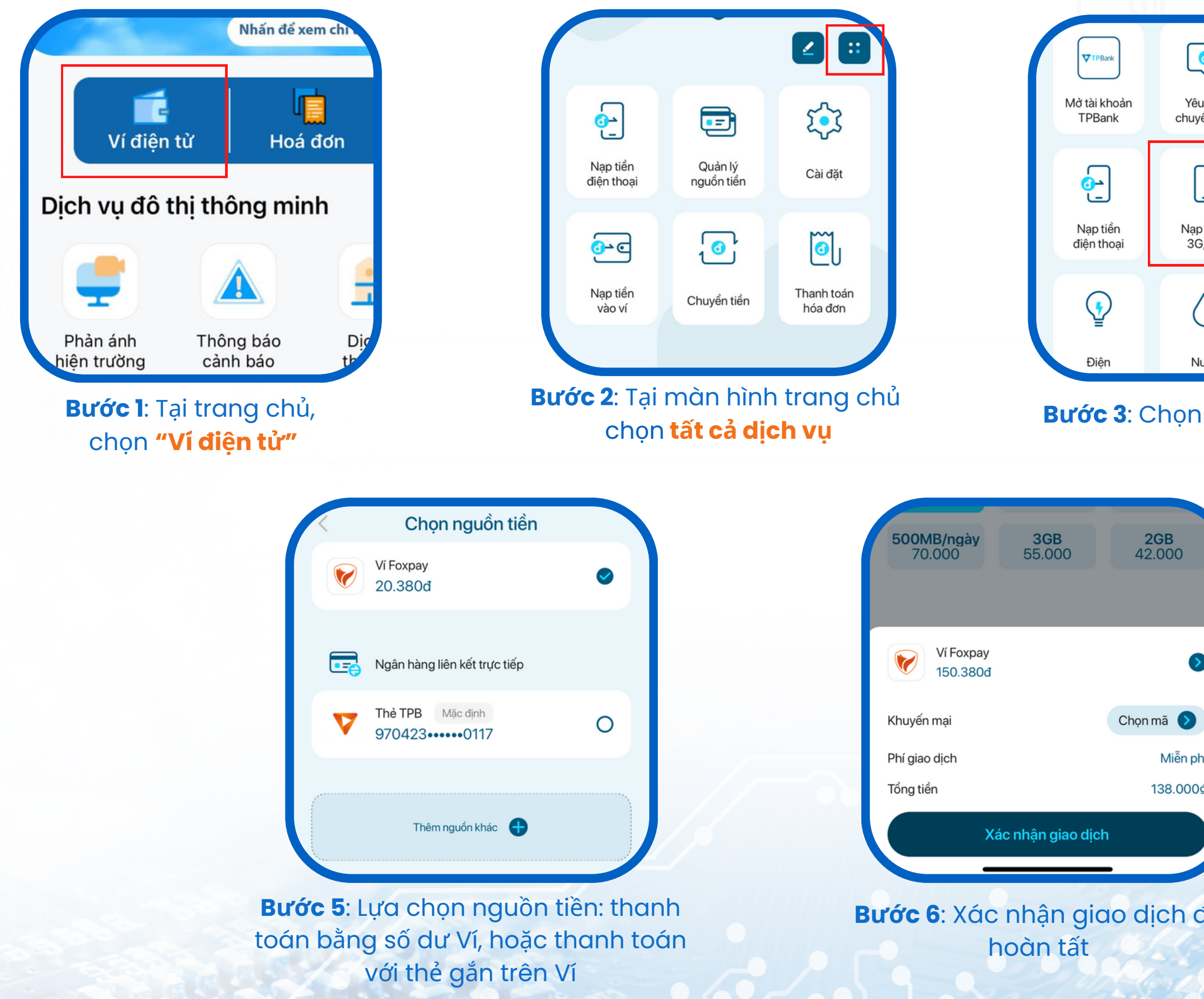

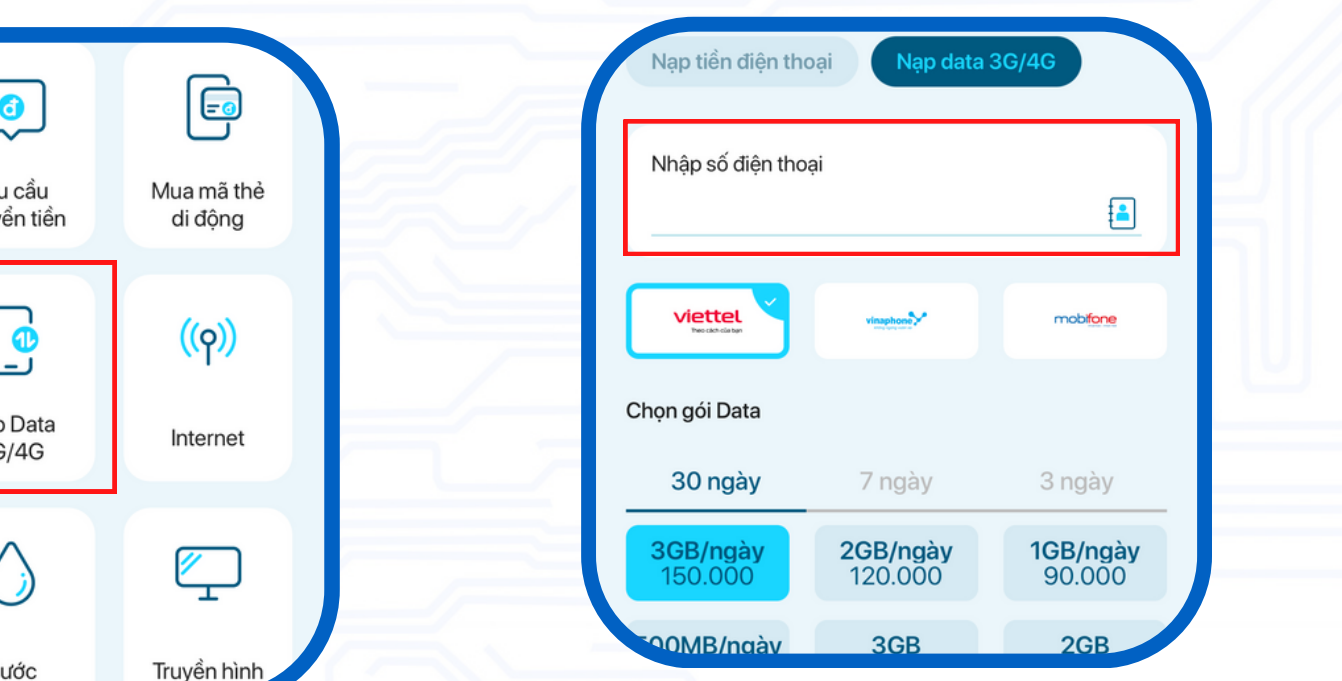

## **Bước 4**: Nhập **SĐT**, chọn **nhà mạng** và **gói data**

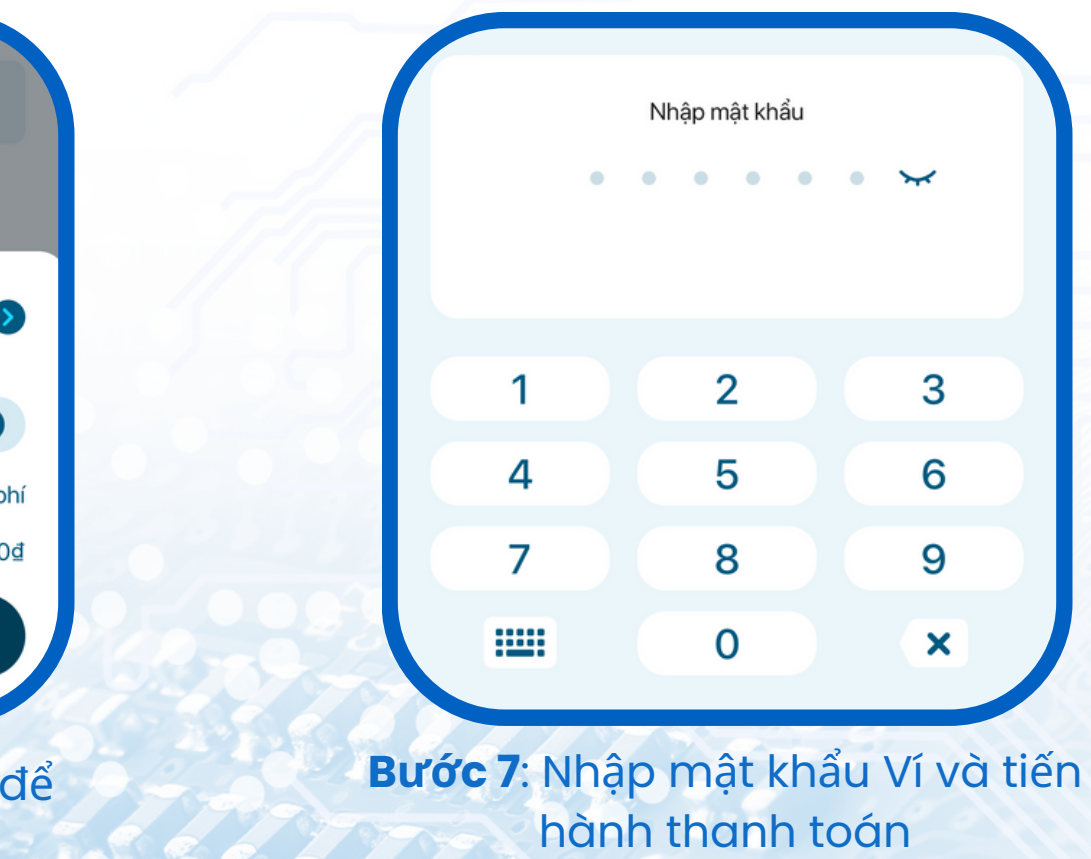

## NẠP TIỀN ĐIỆN THOẠI TRÊN HUE-S

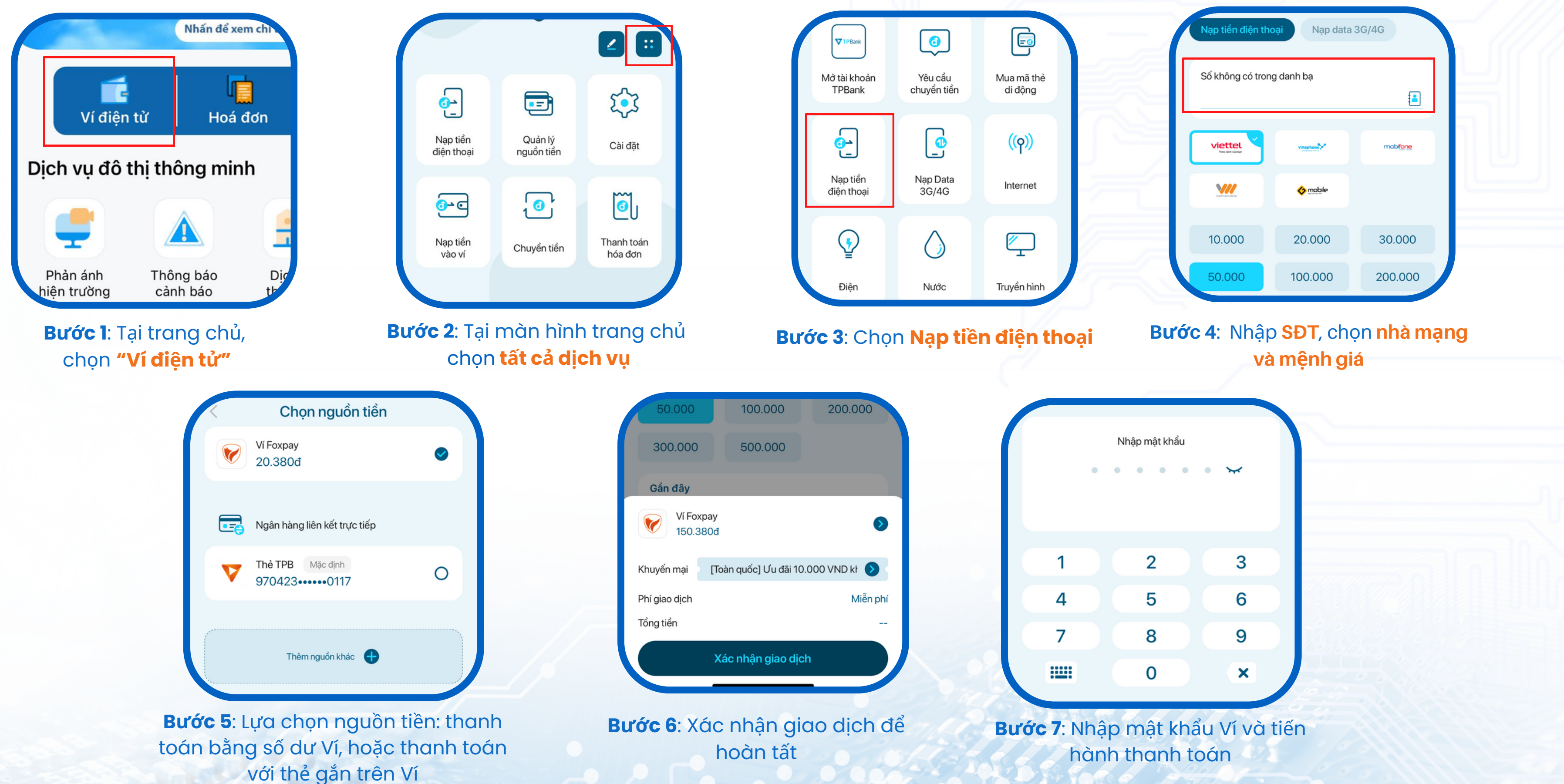

Trên Hue-S có thể thanh toán gần 100 đầu hóa đơn dịch vụ tiện ích và mua thẻ điện thoại, mua phim

## MUA BẢO HIỂM TRÊN HUE-S

Trên Hue-S có thể thanh toán gần 100 đầu hóa đơn dịch vụ tiện ích và mua thẻ điện thoại, mua phim

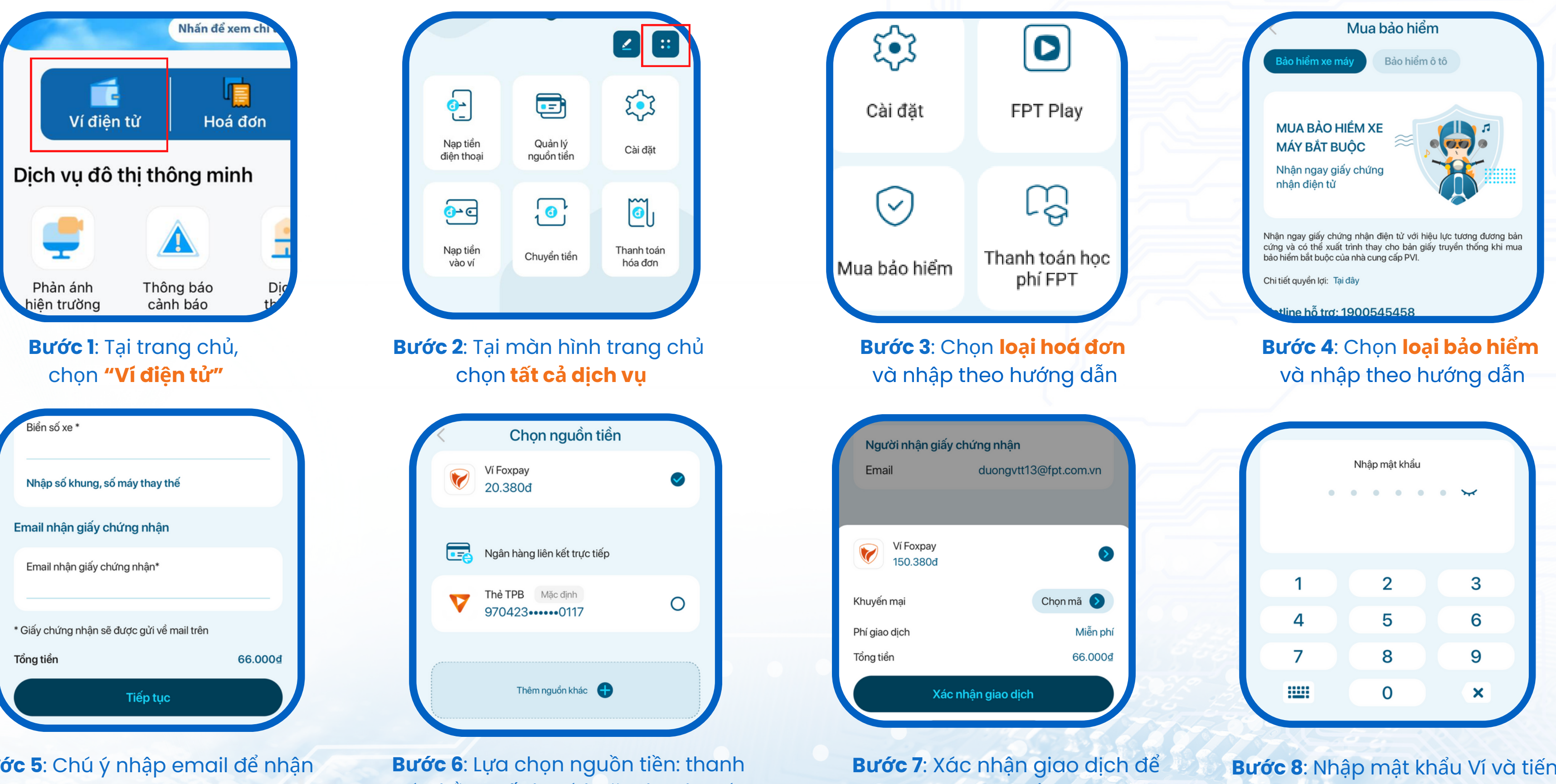

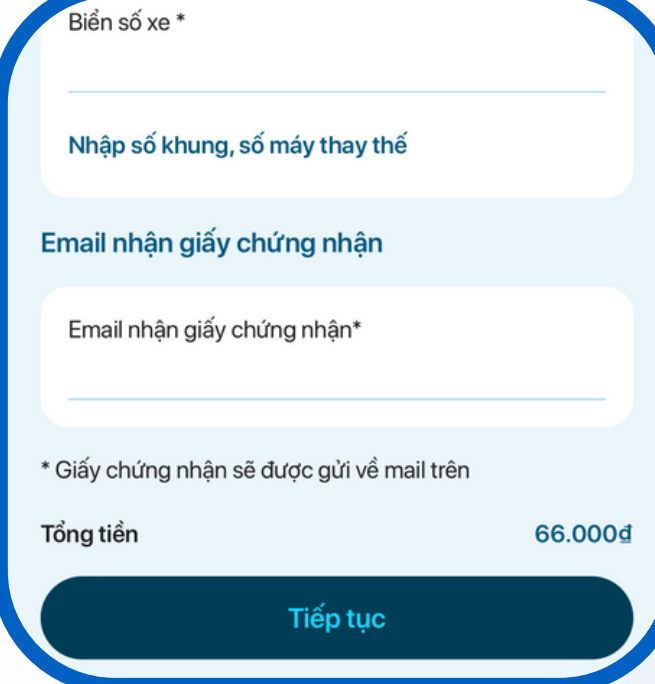

toán bằng số dư Ví, hoặc thanh toán với thẻ gắn trên Ví

hoàn tất

**Bước 5**: Chú ý nhập email để nhận giấy chứng nhận

**Bước 8**: Nhập mật khẩu Ví và tiến hành thanh toán

**Bước 4**: Xác nhận giao dịch

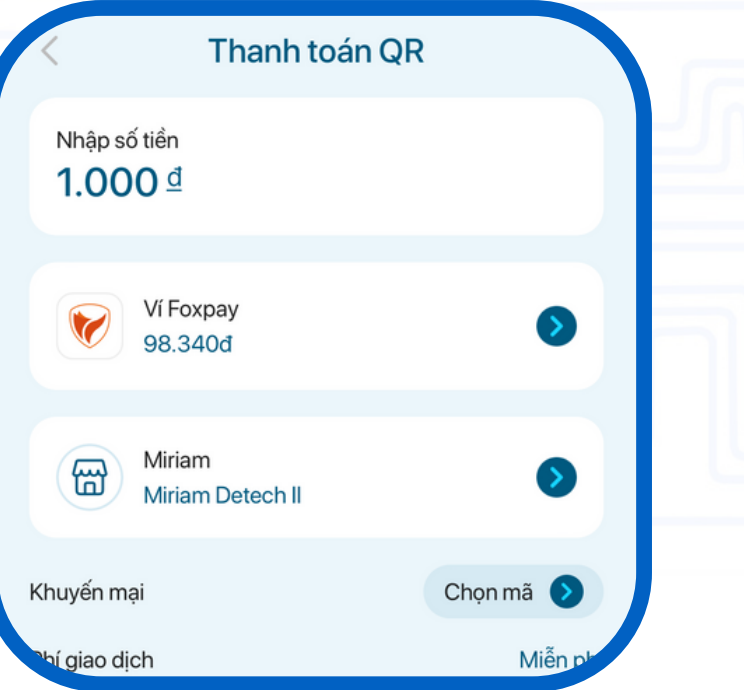

## **Bước 2**: Quét QR tại điểm **Bước 3**: Nhập số tiền thanh toán

**Bước 1**: Tại trang chủ, chọn **"Quét QR"**

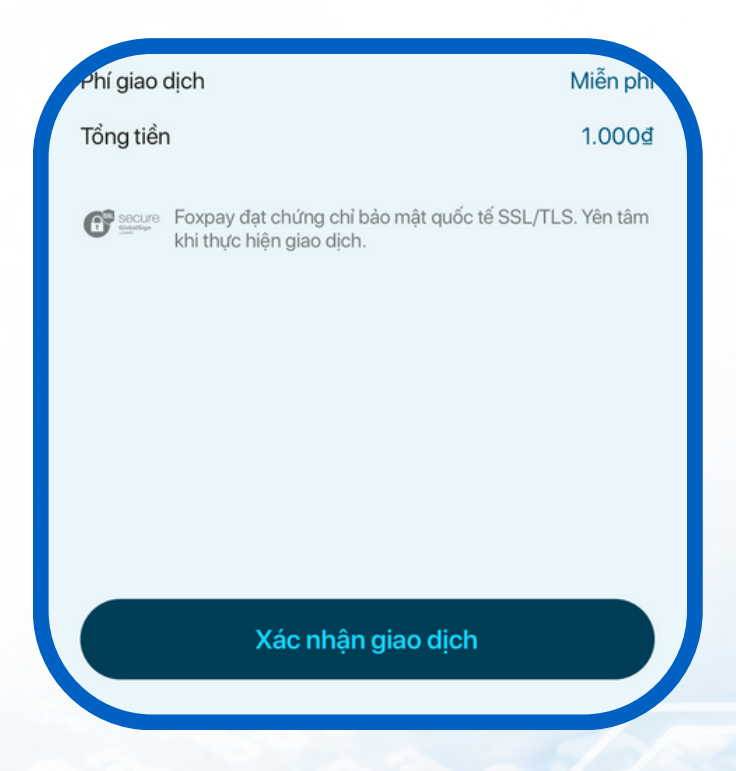

Thanh toán với mã QR Hue-S, QR Foxpay và QR VNPAY tại 150.000 cửa hàng trên toàn quốc:

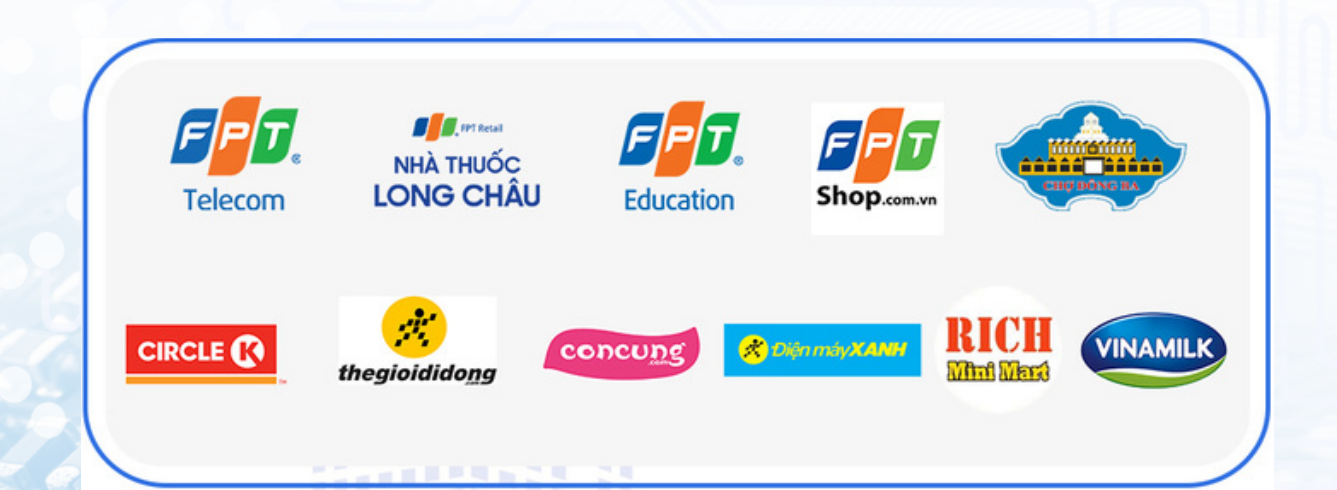

## HƯỚNG DẪN THANH TOÁN VỚI MÃ QR HUE-S TẠI ĐIỂM CHẤP NHẬN THANH TOÁN

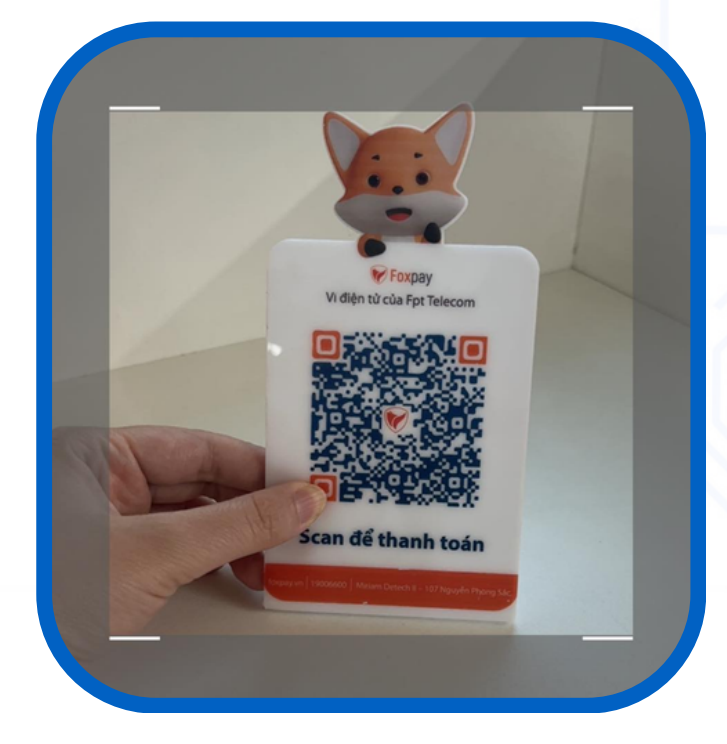

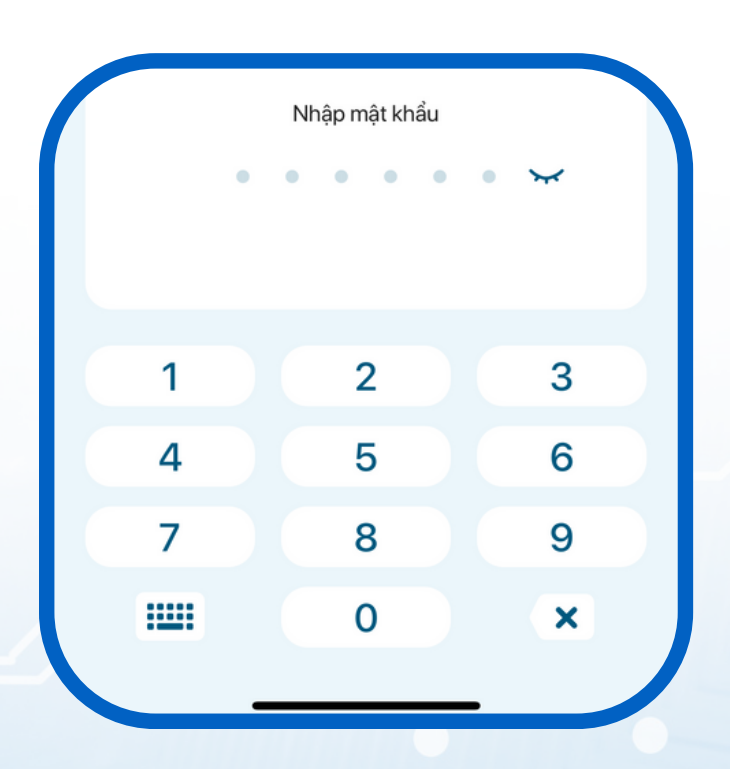

**Bước 5**: Nhập mật khẩu Ví và tiến hành thanh toán

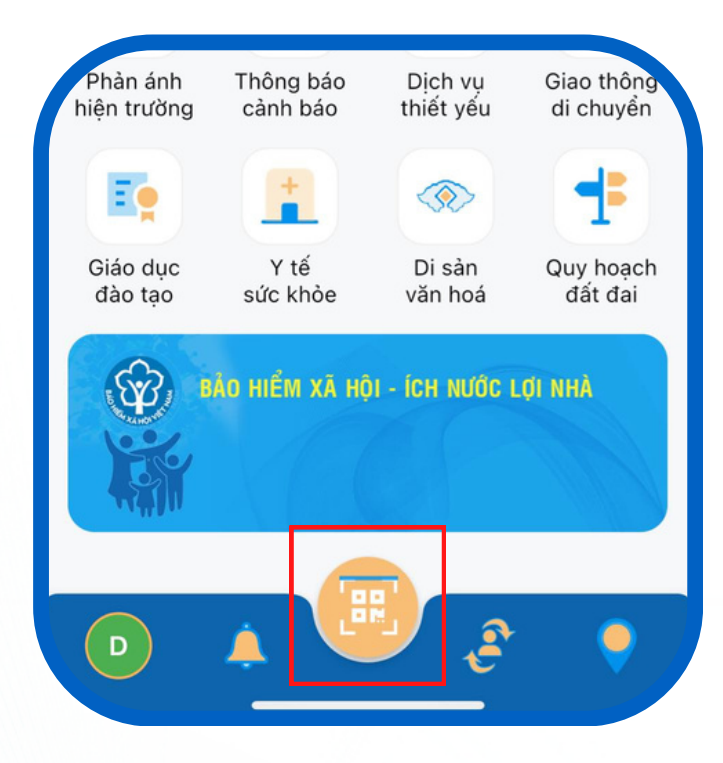